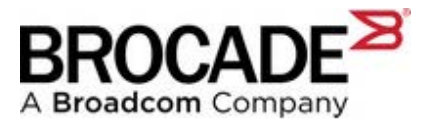

## **IBM b-type Software/Firmware Download Instructions (IBM Assist Site for IBM Brocade Software downloads)**

## **Step-by-Step instructions for access to Fabric OS firmware (FOS), SANnav and b-type IBM Network Advisor (INA).**

## **Important Notes:**

- You must have active IBM Support in order to access Brocade Software for any device.
- IBM is responsible for the support of IBM b-type (Brocade) Storage Networking solutions.

Brocade FOS and SAN Management software may be accessed through the IBM Support Fix Central: https://www.ibm.com/support/fixcentral/options (+ 1 800 426 7378)

- 1. Navigate to https://www.ibm.com/support/fixcentral/options
- 2. Select "Select product" tab
- 3. Under "Product Group" dropdown, select "System Storage"
- 4. Under "Select from System Storage", select "Storage area network (SAN)"
- 5. Under "Storage area network (SAN)", select "SAN b-type" for Brocade switches or "SAN management software" for IBM Network Advisor and SANnav (once released).
- 6. If "SAN b-type" is selected:
	- a. Under "Select from SAN b-type", select the proper model.
	- b. Under "Installed Version", select the proper FOS version.
	- c. Click the **Continue** box.
- 7. If "SAN management software" is selected:
	- a. Under "Select from SAN management software", select the proper management software.
	- b. Under "Installed Version", select the proper version.
	- c. Click the **Continue** box.

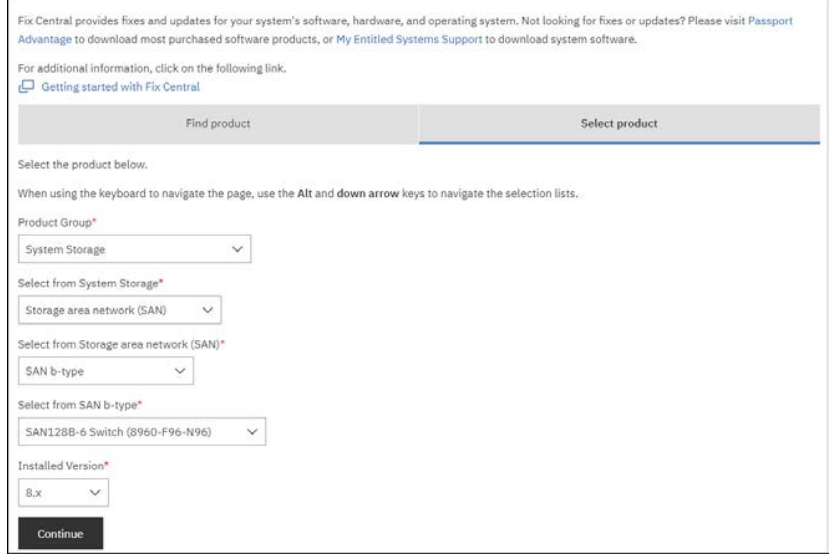

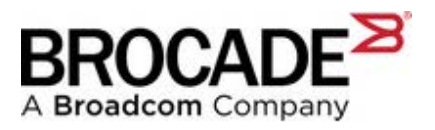

8. On the page "Select fixes", select the appropriate fix-pack (FOS version) for your product and select the download method.

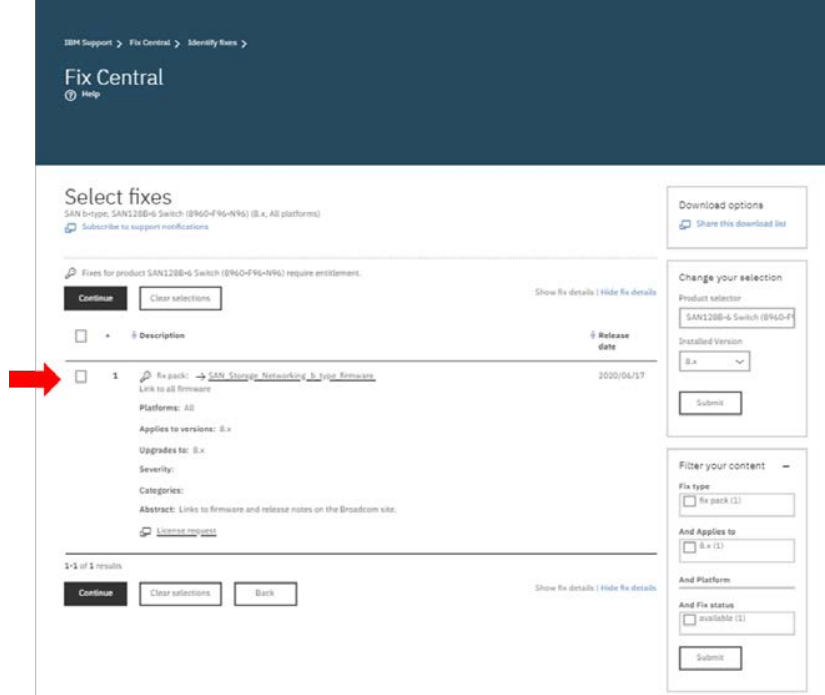

## 9. Select Download Options.

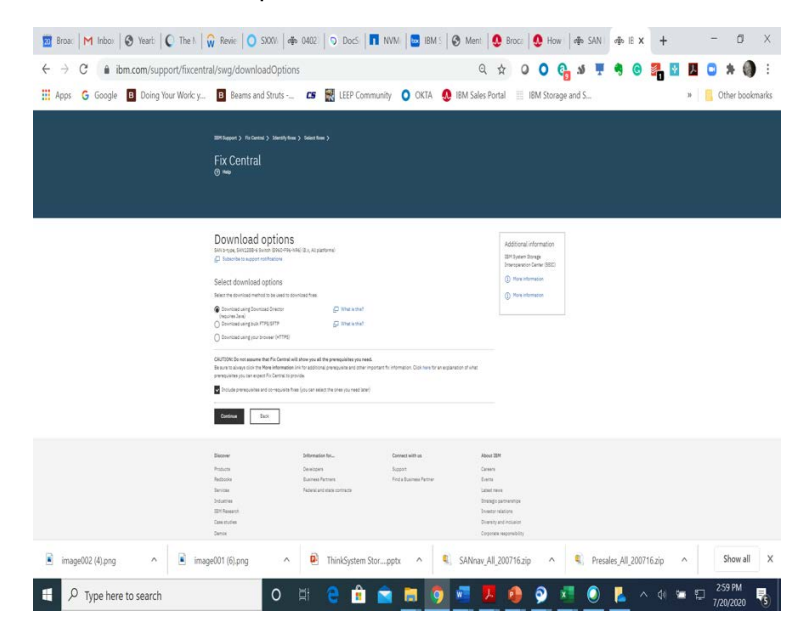

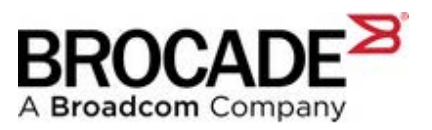

10. Log in to IBM with your IBMid (if requested) and create an IBMid account (if necessary)

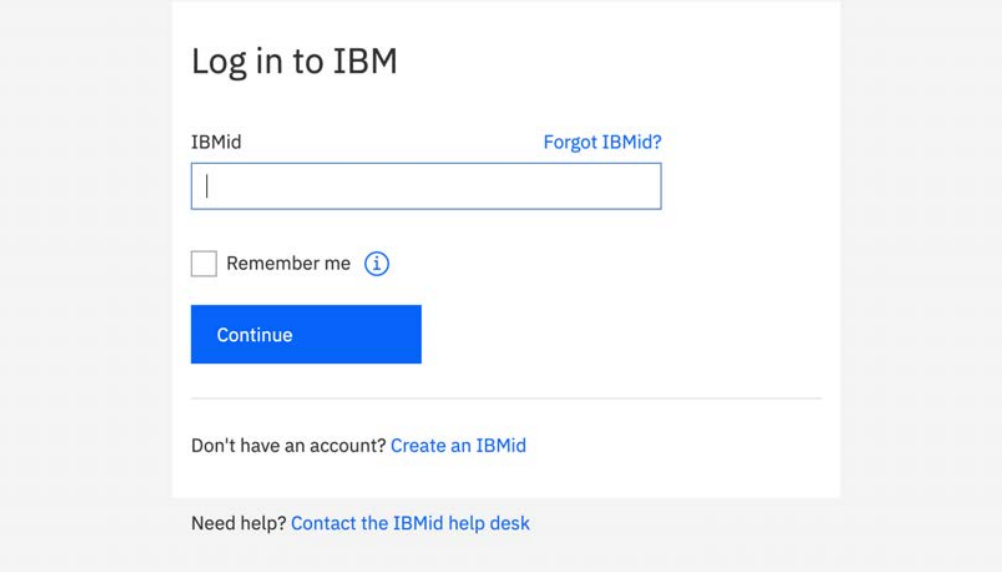

11. This will take you to the IBM "Fix Central" page where you must provide the proper information for the FOS entitlement check.

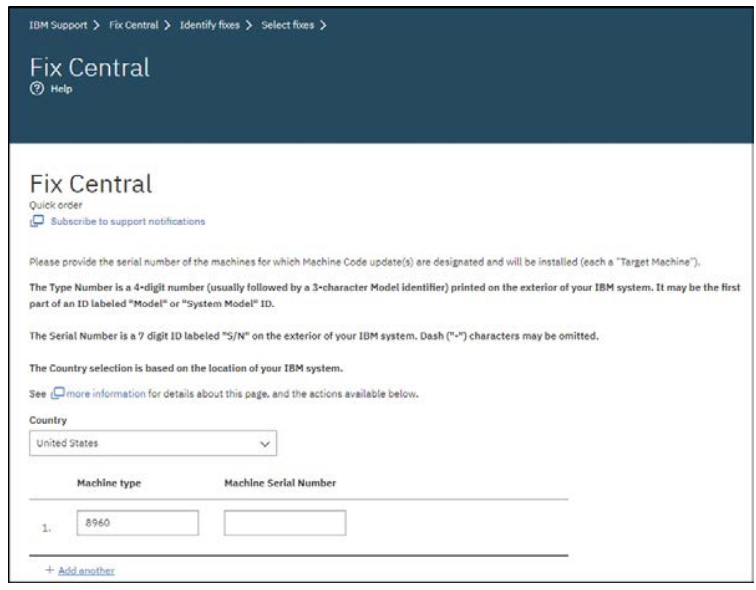

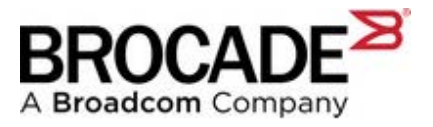

- 12. Once the Entitlement is successfully confirmed, select the "LinkToBroadcomSWPortal" link.
- 13. On the "Leaving IBM Web site" page, select "Continue" to be redirected to the Brocade-IBM Assist Portal to complete the download.
- 14. Provide your corporate email address on the Welcome page.

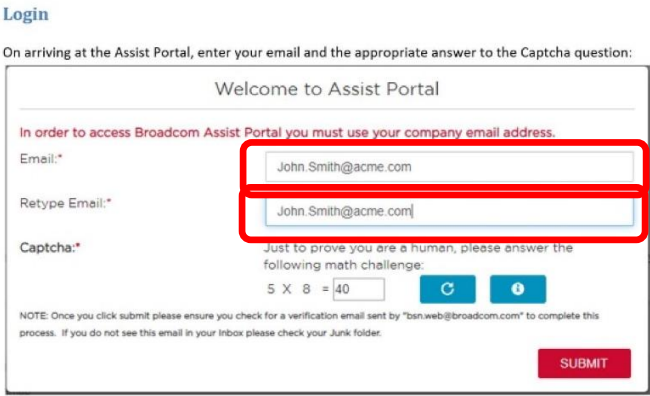

15. On the Assist Portal landing page, select "All Operating Systems" from the drop-down menu.

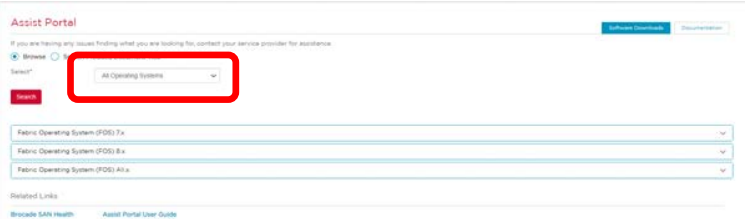

16. Select the desired version of FOS and the download will begin.

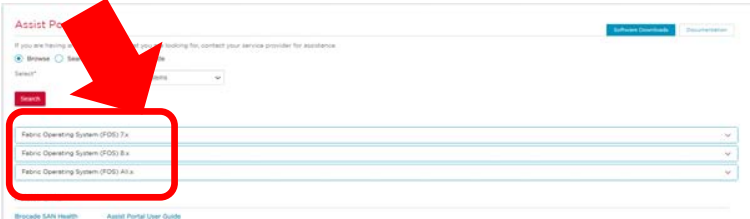